# <span id="page-0-2"></span><span id="page-0-1"></span>**Como cadastrar clientes pelo aplicativo do maxPedido**

# Índice

- [1.0 Cadastrando cliente](#page-0-0)
- [2.0 Como verificar status de envio de cliente](#page-2-0)
- [3.0 Parâmetro X cliente já cadastrado](#page-2-1)
- [4.0 Configurando Layout dos campos do cadastro de clientes](#page-2-2)
- [5.0 Cadastro de tipos de Anexos](#page-3-0)

# Produto: maxPedido

# <span id="page-0-0"></span>**1.0 Cadastrando cliente**

 1.1 Ao acessar o aplicativo do maxPedido, aa aba de clientes é possível realizar o cadastro de duas formas onde poderão ser inseridos os dados cadastrais, localização, endereço comercial, roteiro de visitas, endereço de cobrança, endereço de entrega, posição financeira, observações gerenciais, contatos e referências comerciais;

#### **1.1.0 Tela listagem clientes**

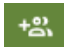

Aba clientes, na tela na listagem de clientes clique no ícone na barra superior onde já será aberto Cadastro de clientes.

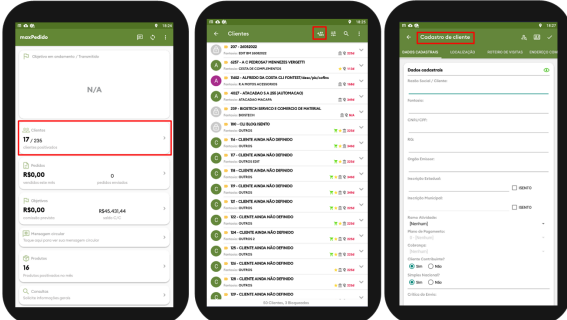

#### **1.1.1 Opção de Gerenciar Clientes**

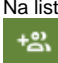

Na listagem de clientes clique no menu **posteriormente** na opção Gerenciar clientes, clique no ícone

na barra superior onde abrirá a mesma tela de Cadastro de clientes.

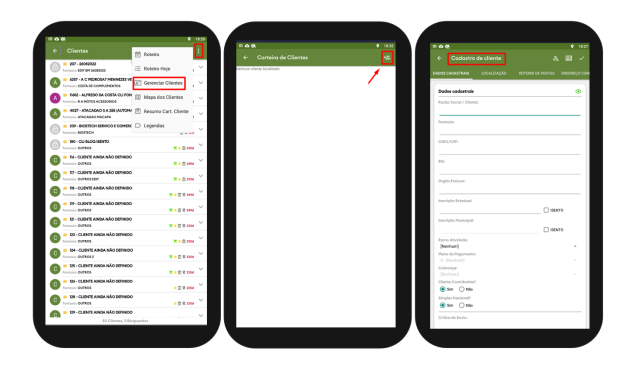

# Artigos Relacionados

- [Layout de integração](https://basedeconhecimento.maximatech.com.br/pages/viewpage.action?pageId=12189810)
- [Relatório de clientes](https://basedeconhecimento.maximatech.com.br/pages/viewpage.action?pageId=91652241)  [positivados](https://basedeconhecimento.maximatech.com.br/pages/viewpage.action?pageId=91652241)
- [Como trabalhar com desconto](https://basedeconhecimento.maximatech.com.br/display/BMX/Como+trabalhar+com+desconto+escalonado+no+maxPedido)  [escalonado no maxPedido](https://basedeconhecimento.maximatech.com.br/display/BMX/Como+trabalhar+com+desconto+escalonado+no+maxPedido)
- [Como cadastrar clientes pelo](#page-0-1)  [aplicativo do maxPedido](#page-0-1)
- [Como cadastrar e trabalhar](https://basedeconhecimento.maximatech.com.br/pages/viewpage.action?pageId=23561430)  [com campanha de brindes](https://basedeconhecimento.maximatech.com.br/pages/viewpage.action?pageId=23561430)  [maxPedido?](https://basedeconhecimento.maximatech.com.br/pages/viewpage.action?pageId=23561430)

[Voltar](#page-0-2)

# 図

1.2 Permanecendo na tela de **Cadastro de clientes** clique no ícone na barra superior, irá abrir a opção de **Cadastrar Contatos**, com as informações referentes ao contato deste cliente;

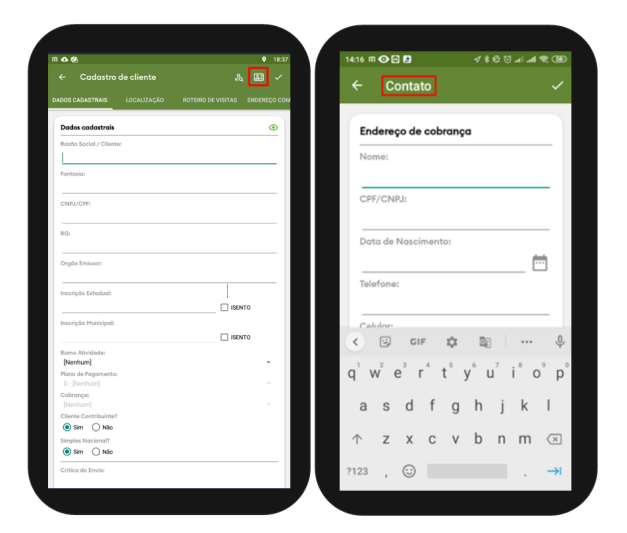

ಷಿ 1.3 Ainda em Cadastro de Cliente, em Referência comercial, clique no menu lateral direito **de 1997**, irá abrir a opção para realizar o cadastro, depois de preencher clique no menu lateral superior direito

para salvar. No final da tela é possível verificar a crítica de envio do cadastro, conforme imagem.

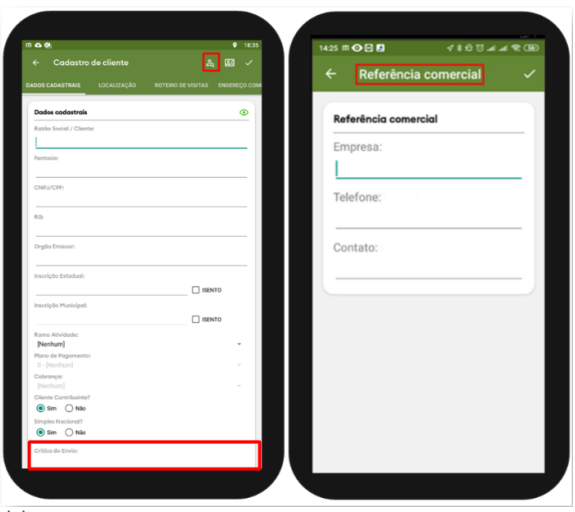

**[Voltar](#page-0-2)** 

1.4 Em **Anexos** é apresentada a opção para selecionar o tipo de anexo e tirar uma foto ou busca-la na galeria de seu aparelho. As opções de tipos mostradas para selecionar são cadastradas na Central de configurações conforme item 3.0.

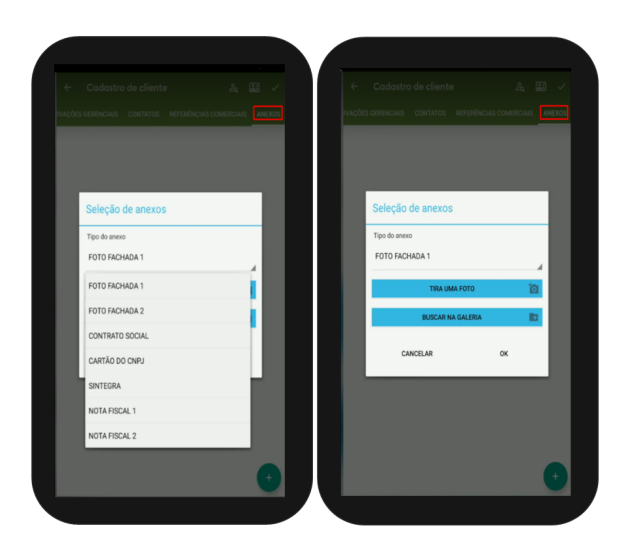

### [Voltar](#page-0-2)

Os dados do cadastro do cliente serão enviados para o ERP automaticamente após salvar. A integradora do ERP irá validar os dados e emitir a critica de retorno do cadastro do cliente.

### <span id="page-2-0"></span>**2.0 Como verificar status de envio de cliente**

2.1 Na listagem de clientes clique no menu posteriormente na opção Gerenciar clientes, na tela de Carteira de clientes irá mostrar o status de envio de cliente **amarelo** (não enviado), **verde** (sucesso) e **ve rmelho** (erro). É possível realizar um swipe nessa tela dentro do menu "Gerenciar clientes" para que seja atualizado o status (critica) do cadastro.

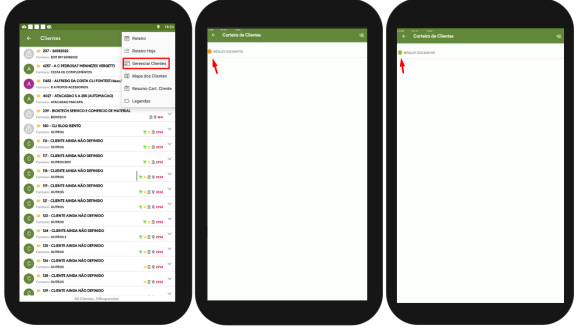

[Voltar](#page-0-2)

# <span id="page-2-1"></span>**3.0 Parâmetro X cliente já cadastrado**

3.1 Quando habilitado o parâmetro **HABILITA\_INFO\_EXTRA\_CLIENTE\_CADASTRADO**, além da mensagem que o cliente já esta cadastrado e faz parte da carteira de outro vendedor, irá trazer a informação de todos os vendedores vinculados ao cliente e a data da ultima compra. Na central de

configurações no menu lateral <sup>-</sup>, clique em **configurações >>Parâmetros**, busque pelo parâmetro

mencionado e habilite o mesmo clicando no ícone, em ações.

<span id="page-2-2"></span>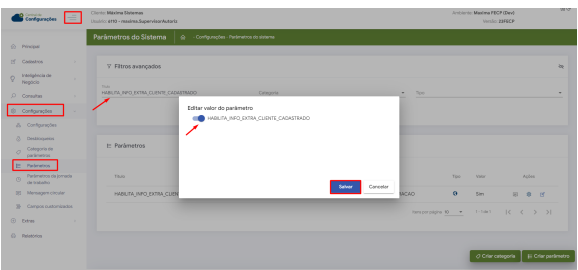

### **4.0 Configurando Layout dos campos do cadastro de clientes**

4.1 Na central de configurações no menu lateral , clique em **configurações >> configurações>> Aba Formulários>> Clientes**, serão apresentados as informações onde poderão ser marcadas se Habilita em novos cadastros, Habilita em edição, Obrigatório em novos cadastros, obrigatório em edição ou ocultar em ambos, ou seja, dessa forma irá configurar os dados que o vendedor precisará ou não preencher na criação e edição de cadastro de clientes.

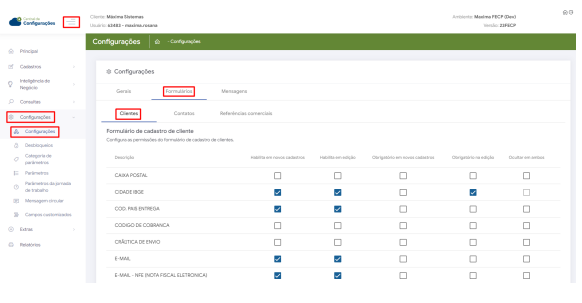

[Voltar](#page-0-2)

## <span id="page-3-0"></span>**5.0 Cadastro de tipos de Anexos**

5.1 Na central de configurações no menu lateral , clique em **Inteligência de Negócios >> Tipos de anexos**, posteriormente clique em novo campo e preencha o tipo desejado e salve. Caso necessário

é possível excluir tipo de anexo cadastrado clicando no ícone

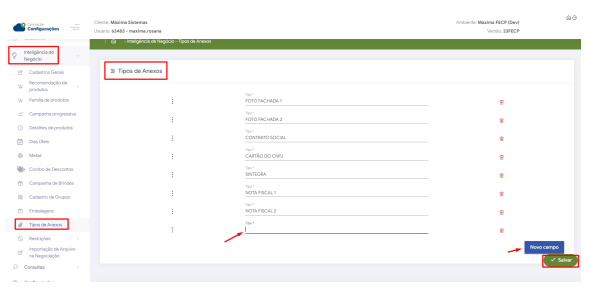

[Voltar](#page-0-2)

Artigo revisado pelo Analista Cleyton Santana

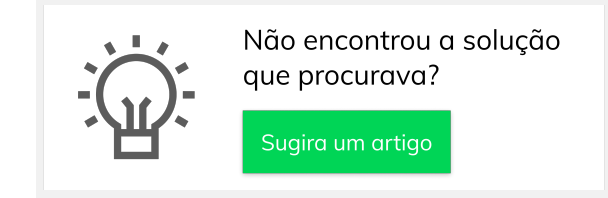

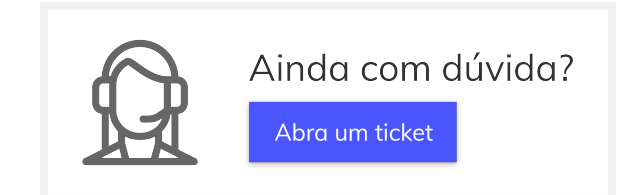